# Hızlı Kılavuz Access yazılımı 4.0-1-04 ila 4.6-1-00

İngilizceden çevrilmiş belge | 15167117 · A011

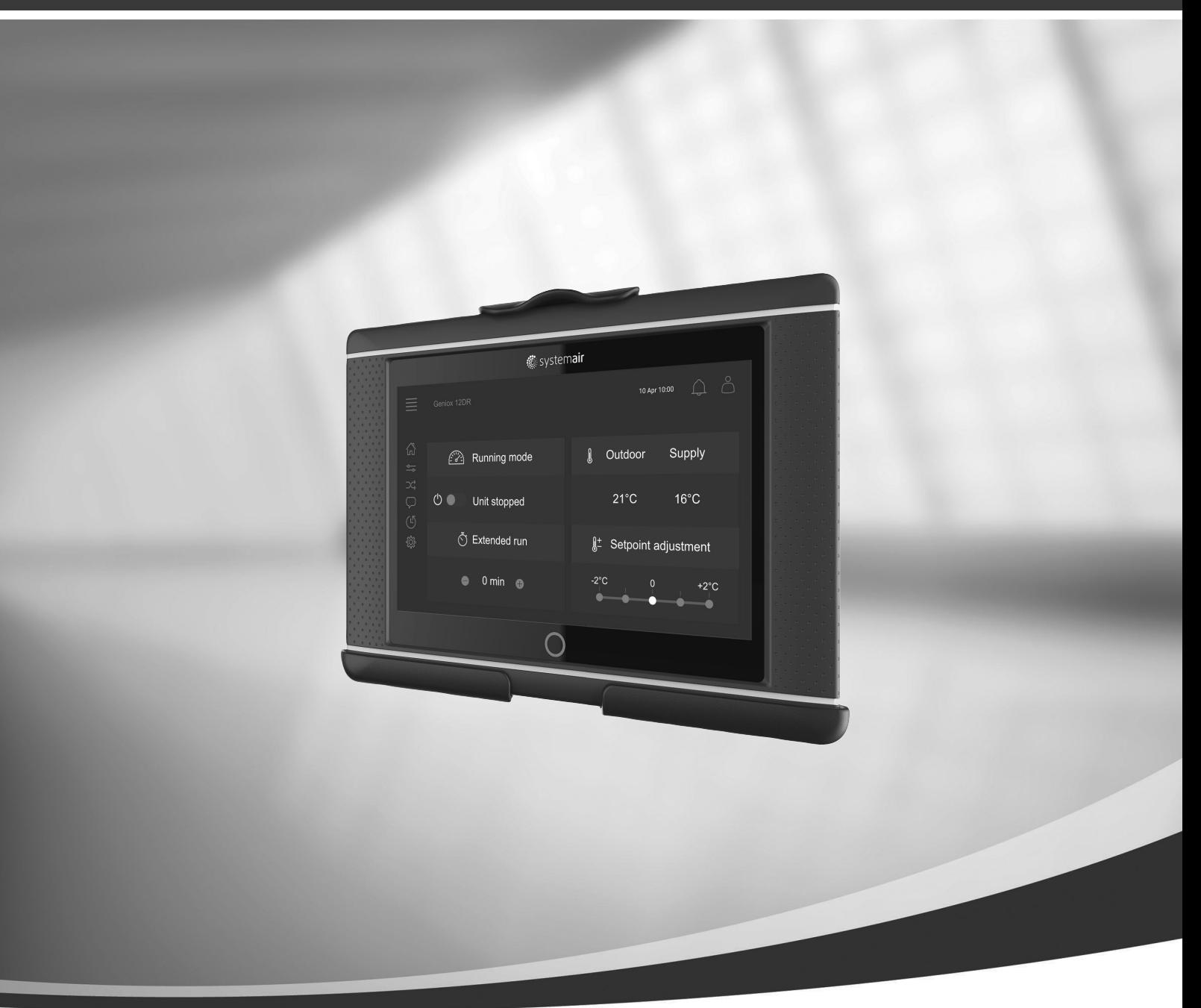

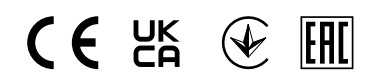

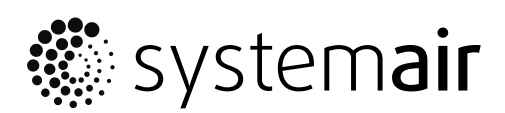

© Telif hakkı Systemair AB'ye aittir Tüm hakları saklıdır E ve OE Systemair AB, uyarmaksızın ürünlerini değiştirme haklarını saklı tutar. Bu ayrıca, önceden anlaşılan özellikleri etkilemediği sürece zaten sipariş edilen ürünler için de geçerlidir.

# İçindekiler

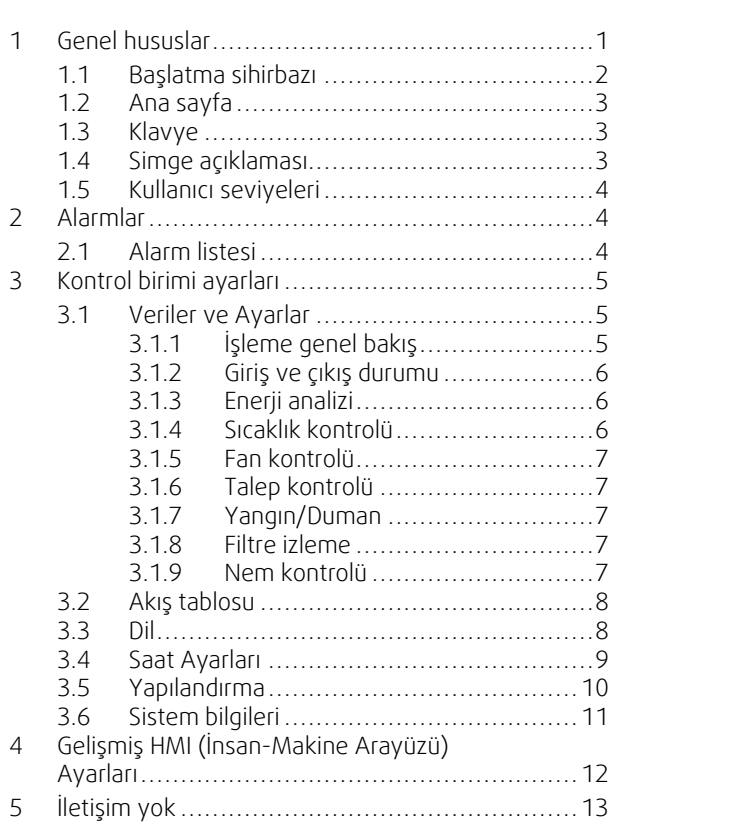

# <span id="page-4-0"></span>**1 Genel hususlar**

NaviPad, Systemair'in 7" kapasitif dokunmatik ekranlı kullanıcı arayüzüdür. Kullanıcı arayüzü, bağlı hava işleme birimleri hakkında işlem bilgileri sunar ve tüm işlevleri kontrol etmenizi sağlar. Dokunmatik ekrana basarak gezinebilir, bir işlevi etkinleştirebilir, ayarı değiştirebilir veya değerleri gerçek zamanlı olarak okuyabilirsiniz.

5 dakika hareketsiz kaldıktan sonra ekran uyku modunu etkinleştirir, dokunmatik ekrana bastığınızda en son açık olan ekrana geri dönersiniz. 10 dakika daha herhangi bir hareket olmazsa sisteme genel bakış panosuna geri dönülür (Ekran görüntüsü: Sistem panosu) ve tekrar giriş yapılması gerekir.

Düzenlenebilir metin ve değerler, mavi renkte gösterilir ve kullanıcı seviyesine göre değişir.

Hava işleme biriminin kullanıcı arayüzü, web sayfaları olan bir web sunucusundan oluştuğundan, kullanıcı arayüzünde gezinmek için bir bilgisayar kullanabilirsiniz. NaviPad ile hava işleme biriminin IP adresini belirleyin (bkz. Örnek 8), sonra onu bir İnternet tarayıcısının adres alanına yazın.

### **Önemli**

- Hava işleme birimi ile NaviPad'in ve herhangi bir bilgisayarın da aynı IP alt ağına sahip olan bir yerel ağa bağlanması gerekir.
- Hava işleme biriminin web sayfalarına gitmek için Chrome bilgisayar tarayıcısı kullanılabilir.
- Menüler ve fonksiyonlar, Navipad'de çalışan yazılımın sürümüne bağlı olarak değişebilir.

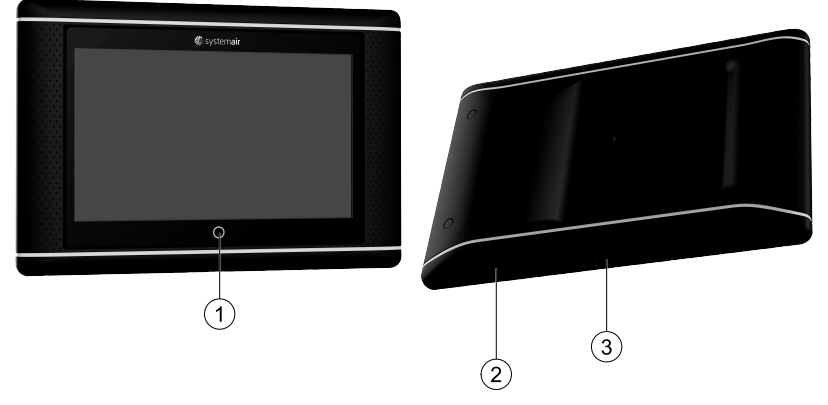

<span id="page-4-1"></span>Şek. 1 (1) NaviPad düğmesi, (2) USB bağlantısı, yeniden başlatma düğmesi, (3) güç kaynağı ve iletişim

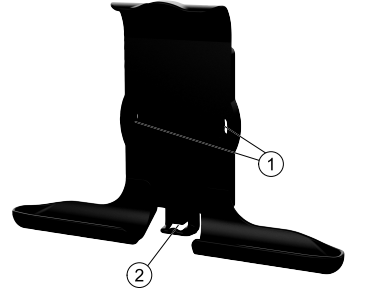

Şek. 2 NaviPad yuvası, (1) sabitleme noktaları, (2) kablo kancası

Yuvayı ekteki vidalarla hava işleme birimine takın (duvara montaj da mümkündür; duvar yapısına uygun bağlantıları kullanın).

### 2 | Genel [hususlar](#page-4-0)

# <span id="page-5-0"></span>**1.1 Başlatma sihirbazı**

NaviPad'i ilk kez başlatırken, çarpı işaretine hafifçe basarak ekranı kalibre etmeniz gerekir.

Sonra aşağıdaki bilgileri doldurmanız istenir:

- Dil
- Saat ve Tarih

Mevcut klima santralleri aygıt listesinde görülebilir. NaviPad'iniz ile eşleştirmek istediğiniz klima santralini seçin. NaviPad ile doğru klima santralini eşleştirdiğinizden emin olmak için klima santralinde CU27 kontrol ünitesinin seri numarasını kullanın.

Başlatma sihirbazı iptal edildiğinde, NaviPad'i bir sonraki çalıştırmanızda tekrar başlar ve bu durum, başlatma sihirbazı başarıyla tamamlanana kadar böyle devam eder.

#### Sürüm: PR1.2 (1.1.0.128) ve üstü

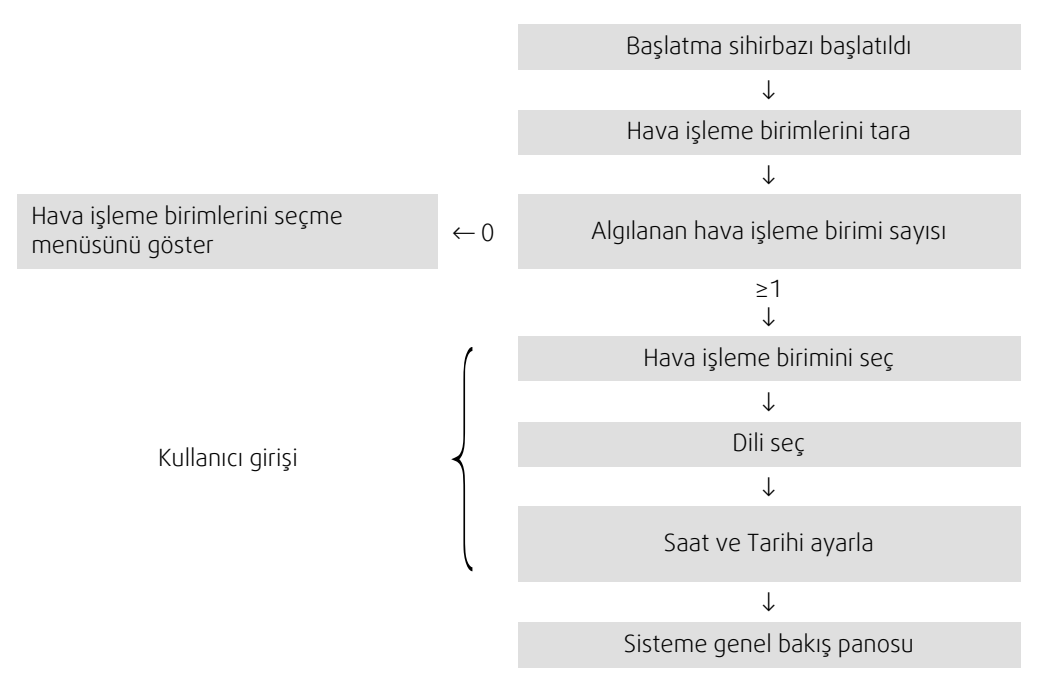

Başlatma sihirbazı tamamlandıktan sonra, sisteme genel bakış panosu gösterilir. Santral ünitesinin ana sayfasına erişmek için klima santrali sembolüne basın.

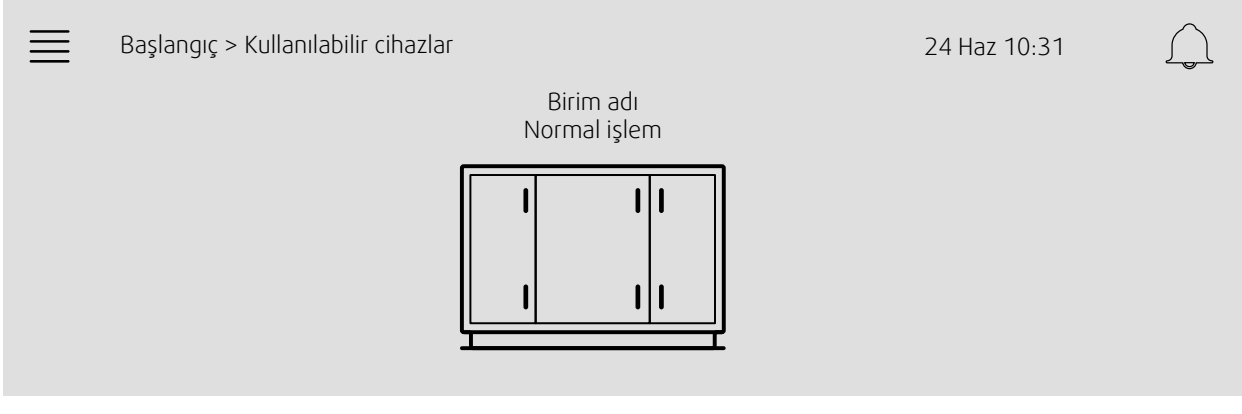

Ekran görüntüsü: Sistem panosu

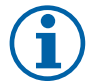

### **Not:**

Dilediğiniz zaman NaviPad düğmesine basarak sisteme genel bakış panosuna dönebilirsiniz, şekil [1,](#page-4-1) (1). Sürüm: PR1.5 (1.5.0.238) ve üzeri:

- kısa basıldığında (<1 san.) ekran aydınlanır
- uzun basıldığında (>1 san.) sistem panosu ekranına dönülür

### Systemair

# <span id="page-6-0"></span>**1.2 Ana sayfa**

Menüler ve işlevler, geçerli yapılandırmaya ve/veya hava işleme biriminde çalışan uygulama sürümüne göre değişebilir.

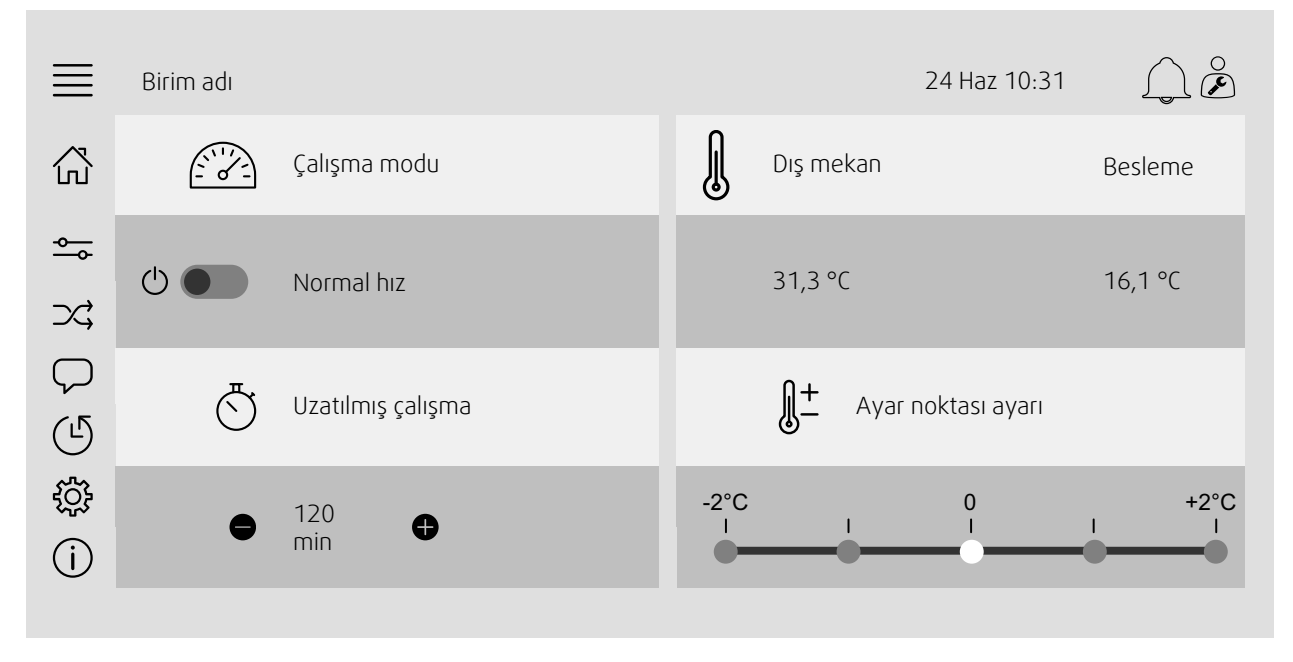

Ekran görüntüsü: Ana sayfa, klima santralinin çalışma durumunun genel görünümünü sunar.

# <span id="page-6-1"></span>**1.3 Klavye**

Bir ad, değer veya parolanın değiştirilmesi/yazılması gerektiğinde, dokunmatik ekranın altında bir klavye görünür.

# <span id="page-6-2"></span>**1.4 Simge açıklaması**

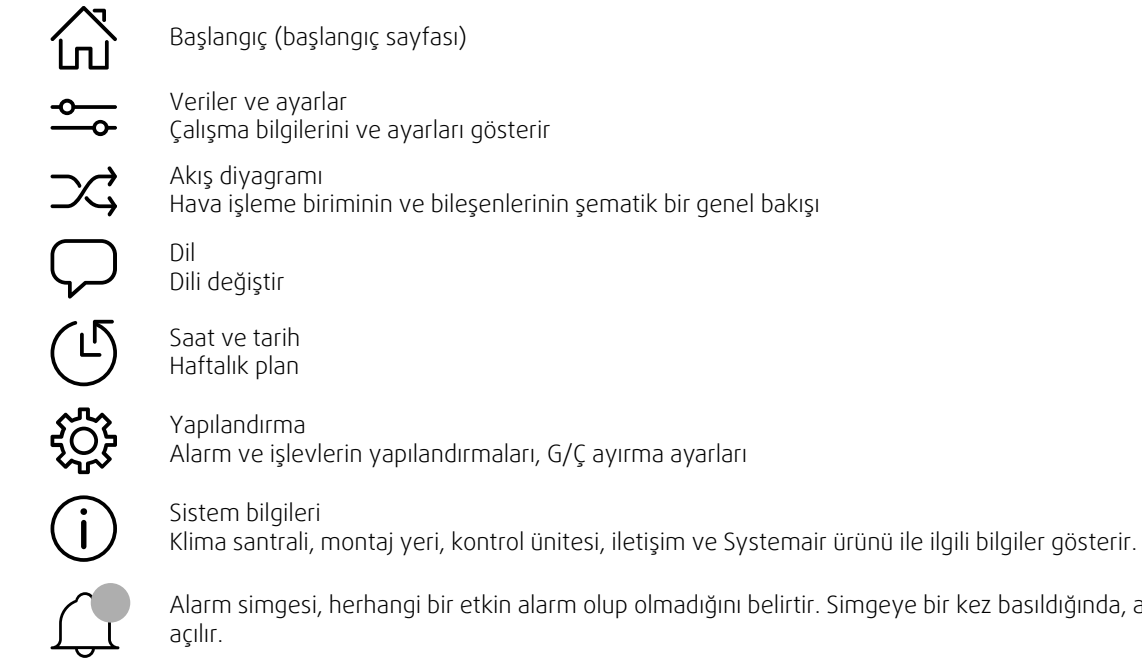

lmadığını belirtir. Simgeye bir kez basıldığında, alarm listesi açılır.

# <span id="page-7-0"></span>**1.5 Kullanıcı seviyeleri**

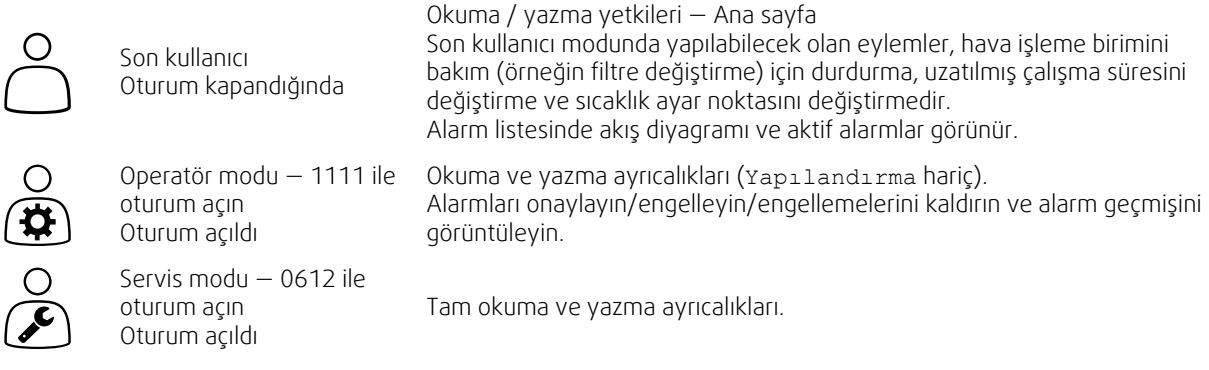

# <span id="page-7-1"></span>**2 Alarmlar**

NaviPad düğmesi üzerindeki LED ışığı klima santralinin durumunu gösterir.

- Sabit yeşil Durum normal (aktif alarm yok).
- Yanıp sönen kırmızı Bir veya birkaç klima santralinde aktif / geri dönen alarmlar vardır veya bir klima santraliyle bağlantı kesilmiştir.
- Sabit kırmızı Hava işleme birimlerinin bir veya birden fazlasında onaylanmış/engellenmiş alarmlar var; alarmlar sıfırlanmamış.

### Farklı alarm seviyeleri

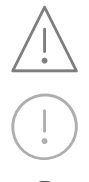

Sınıf A alarmı Onaylanması gerekir

Sınıf B alarmı Onaylanması gerekir

Sınıf C alarmı Alarmın nedeni giderildiğinde geri döner

# **2.1 Alarm listesi**

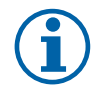

# <span id="page-7-2"></span>**Not:**

Alarmları onaylamak veya ele alabilmek için gereken Minimum Operatör seviyesi.

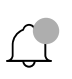

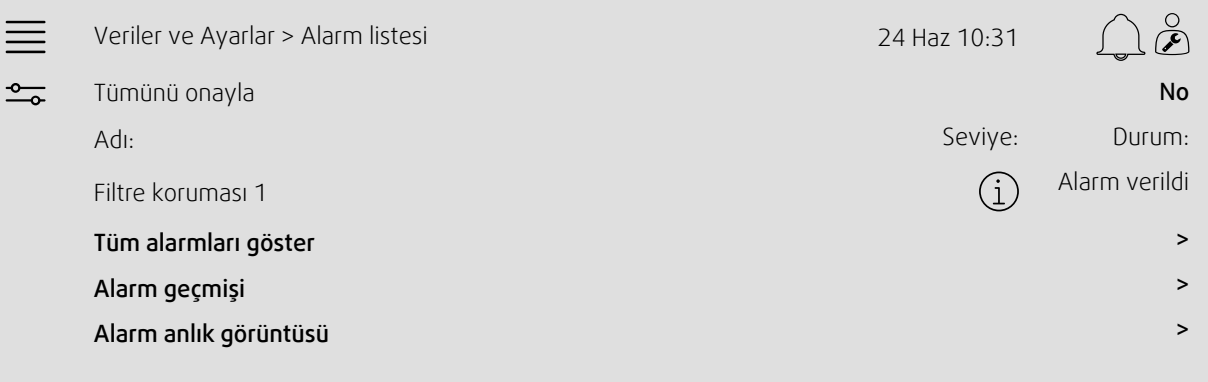

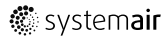

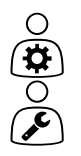

- Alarm durumu:
- Alarm verildi
- Onaylandı
- Engellendi
- Geri döndü

Alarm simgesine basıldığında erişilebilir.

Geçerli alarmı girin ve eylemi seçin; onayla, engelle veya engellemeyi kaldır.

# <span id="page-8-0"></span>**3 Kontrol birimi ayarları**

Menüler ve işlevler, geçerli yapılandırmaya ve/veya hava işleme biriminde çalışan uygulama sürümüne göre değişebilir.

# <span id="page-8-1"></span>**3.1 Veriler ve Ayarlar**

 $\frac{1}{\sqrt{2}}$ 

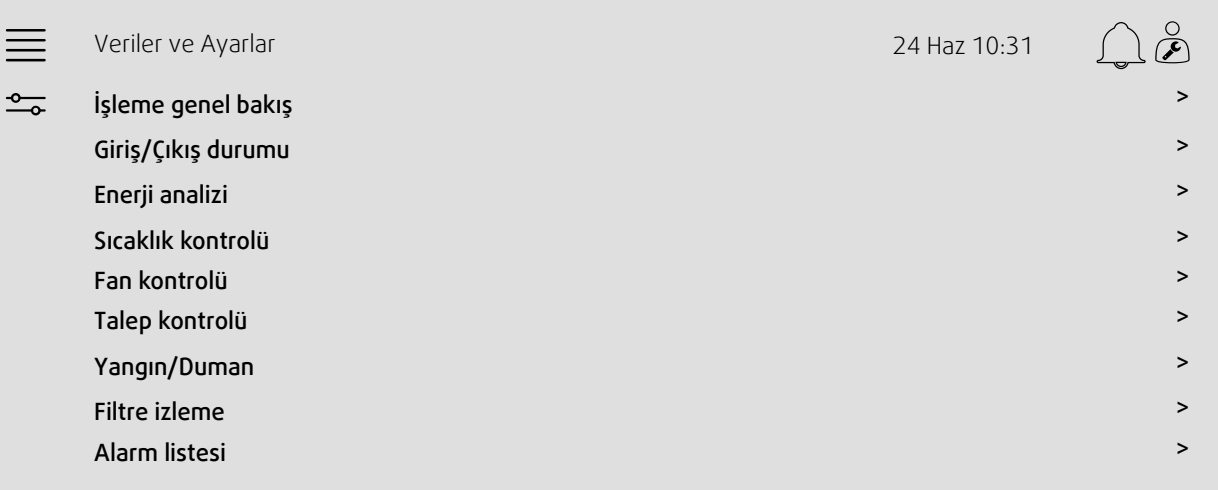

# **3.1.1 İşleme genel bakış**

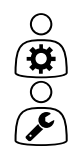

<span id="page-8-2"></span>Aktif sinyallerin değeri G/Ç sinyalleri ve işlem modu.

- Sıcaklık
- Hava akışı/basınç
- $\cdot$  CO<sub>2</sub>
- RH
- Isıtma
- Eşanjör
- Soğutucu
- Yeniden sirkülasyon
- Filtre izleme

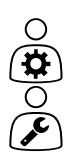

# **3.1.2 Giriş ve çıkış durumu**

<span id="page-9-0"></span>G/Ç durumu Toplam genel bakışı:

- Sensörler
- G/Ç
- Fan kontrolü
- Sıcaklık sıralaması
- Çalışma modu
- Cihaz durumu

Tümü, manuel modda kontrol edilebilir.

- Sıcaklık sensörünün manuel ayarı
- Fanları ayarda kilitleme
- Harici işlevlerin manuel G/Ç testi
- Ham değerler

### **3.1.3 Enerji analizi**

<span id="page-9-1"></span>Enerji verilerini kaydeder ve sunar:

- Enerji kullanımı ve fanlar için SFP
- Eşanjör için geri kazanılan enerji

### **3.1.4 Sıcaklık kontrolü**

 $\circ$ 

<span id="page-9-2"></span>

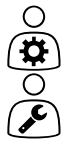

Sıcaklık ayarları.

- lSınır değerleri
- *Geçerli kontrol tipinin ayar noktası (Örnek 1)*
- Min/maks sınırlaması
- Dış mekanın sıcaklık değerleri

### Örnek 1: Geçerli kontrol tipinin ayar noktası

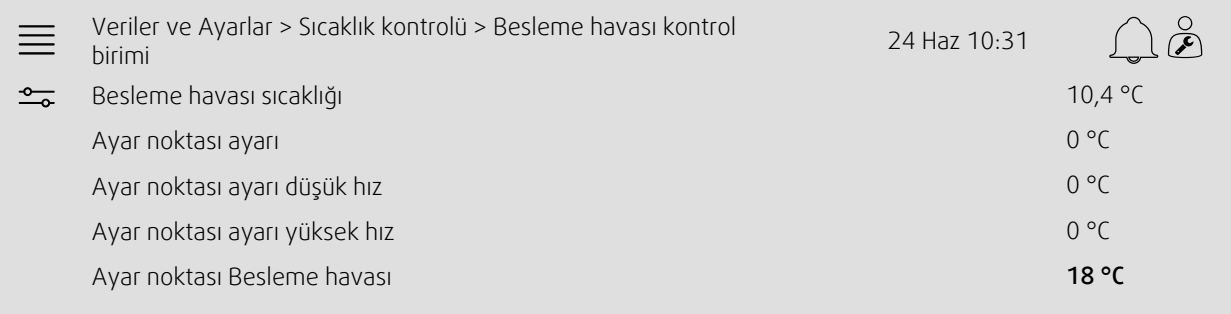

Örnekte, hava beslemek için ayarlanan sıcaklık kontrol tipi gösterilmiştir. Ayar noktasını değiştirmek için, geçerli değere basın ve aşağıdaki açılan menüden istediğiniz ayara göre değiştirin. Tamam ile onaylayın. (Düzenlenebilir metin ve değerler, NaviPad'de mavi renkte gösterilir.)

# **3.1.5 Fan kontrolü**

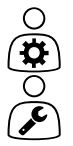

- <span id="page-10-0"></span>Fan kontrolü ayarları.
- Farklı fan hızlarının ayar noktası
- Fan telafisi, örneğin dış mekanın telafi edilmiş fan eğrileri
- Fanların başlatma gecikmesi, damperlerin kapanması vs.
- SFP menüsü
- <span id="page-10-1"></span>• Harici fanlar

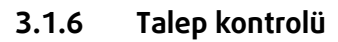

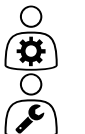

Aşağıdakilerin ayarları:

- Hava kalitesi kontrolü (CO2/RH)
- Yeniden sirkülasyon
- Destek kontrolü
- <span id="page-10-2"></span>• Serbest soğutma

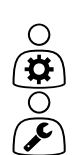

# **3.1.7 Yangın/Duman**

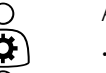

- Aşağıdakilerin ayarları:
- Yangın söndürücüler
- Duman detektörü durumu
- Yangın söndürücü testi

# **3.1.8 Filtre izleme**

<span id="page-10-3"></span>Filtrelerin kalibrasyonu ve izlenmesi için ayarlar ve bilgiler

- Yeni filtrelerin kalibrasyonu
- Filtre alarm limitleri

# **3.1.9 Nem kontrolü**

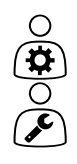

 $O(30)$ 

<span id="page-10-4"></span>Nemi giderme ve nemlendirme için ayar noktaları ve ayarlar

# <span id="page-11-0"></span>**3.2 Akış tablosu**

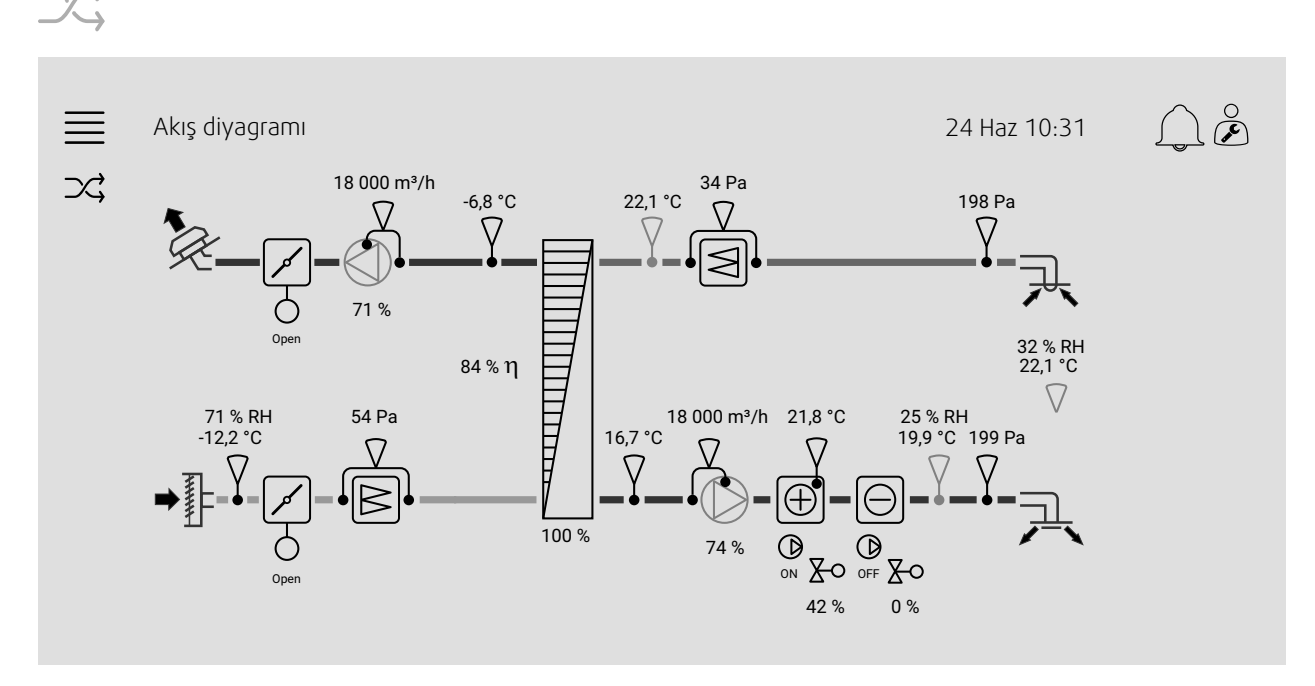

Yapılandırılmış geçerli hava işleme biriminin dinamik akış tablosu. Aktif sensörler ve bileşenler, değerleri gerçek zamanlı olarak gösterilerek görünür. Mavi renkte işaretli değerlere veya öğelere bastığınızda, ilgili ayarlar ve/veya genel bakış sayfası açılır.

# <span id="page-11-1"></span>**3.3 Dil**

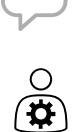

 $\circ$ 

### Dilin ayarları.

- Birbirine bağlı tüm klima santrallerinde Navipad'ı senkronize etmek için, NAVIPAD düğmesine basarak sistem panosuna gidin. Şu düğmeye basın:  $\equiv$  ve  $\heartsuit$ , dil seçin
- $\cdot$  Siz $\bigtriangledown$ seçeneğini NaviPad veya bilgisayardan seçilen hava işleme birimleri web sayfasında kullandığınızda sadece seçilen hava işleme birimindeki dil değiştirilir.

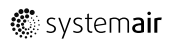

# <span id="page-12-0"></span>**3.4 Saat Ayarları**

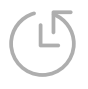

 $\frac{1}{2}$ ्रिये $\frac{1}{2}$ 

m.

Bu menüde tarih ve saatin yanında diğer sistem ayarları da değiştirilebilir. Aşağıdakilerin ayarları:

- Tarih ve saat
- *Çalışma saatinin planı (Örneği 2 ve 3)*
- Tatil planı
- Serbest zaman grupları planı

Her günün maksimum iki ayrı çalışma dönemi vardır; istediğiniz başlatma ve durdurma saatini ayarlayın. Tatiller için tarihleri Saat ayarları > Plan > Tatil takvimi altından, saatiyse Saat ayarları > Plan > Fan Düşük Hızı/Fan Normal Hızı/Yüksek Hız altından ayarlayın.

Fan hızları farklı önceliğe sahiptir; 05:00-18:00 arası normal hız ve günün geri kalanında düşük hız isteniyorsa, 05:00- 18:00 için normal hız, 00:00-24:00 için düşük hız ayarlayın.

#### Örnek 2: Normal fan hızı planı

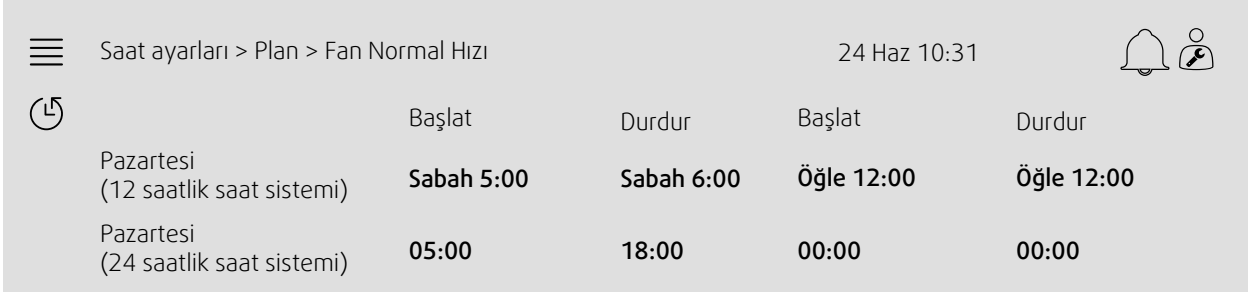

Üstteki örnekte hava işleme birimi sabah 5:00'te (05:00) normal fan hızında başlar ve akşam 6:00'da (18:00) durur. İkinci çalışma dönemi devre dışı bırakılmıştır.

#### Örnek 3: Düşük fan hızı planı

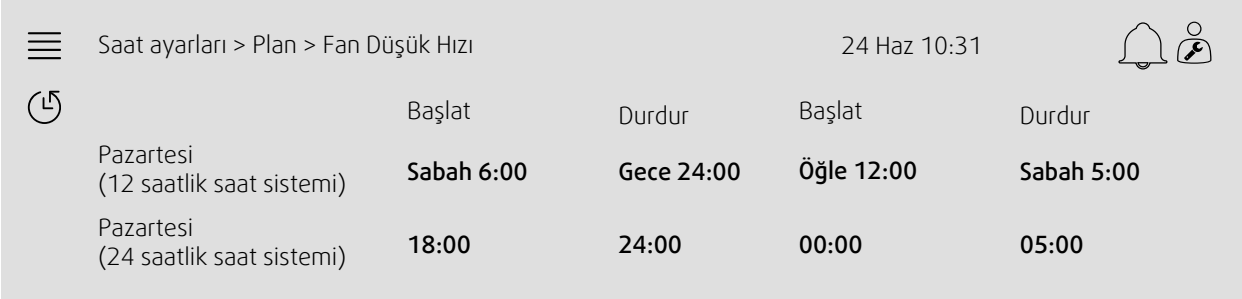

Üstteki örnekte hava işleme birimi akşam 6:00'da (18:00) düşük fan hızında başlar ve gece 24:00'te (24:00) durur. Düşük fan hızının ikinci çalışma dönemi, gece 12:00 (00:00) ile sabah 5:00 (05:00) arasındadır.

# <span id="page-13-0"></span>**3.5 Yapılandırma**

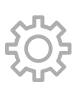

- Sistem ayarları
- *Yapılandırma sihirbazı (Örnek 4)*
- *İşlev yapılandırması (Örnek 5)*
- G/Ç ayırma ayarları
- *Alarm yapılandırması (Örnek 6)*
- PID kontrol birimleri

Yapılandırma sihirbazı, sık kullanılan aksesuarlar ve işlevler Etkinleştirmek ve Yapılandırmak ve giriş ve çıkışlarını Ayırmak için prosedürü basitleştiren bir menüdür. Sihirbaz, gerekli yapılandırmaları otomatik olarak gerçekleştirir ve kullanıcıyı sınırlı seçenekler arasından yönlendirir.

### Örnek 4: Yapılandırma sihirbazı

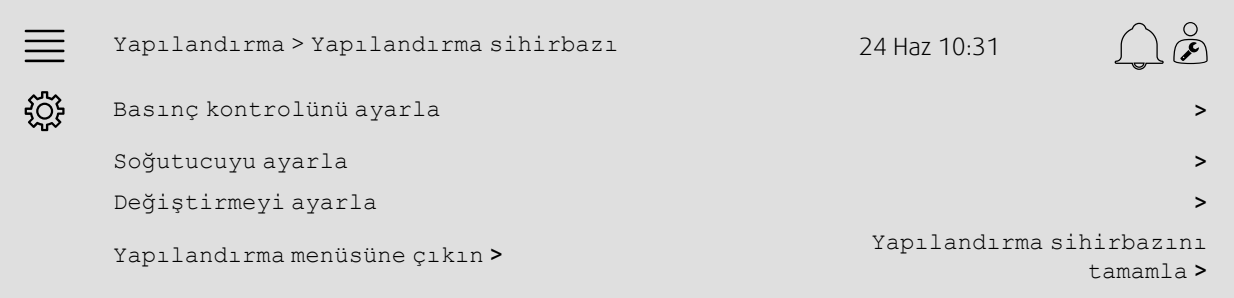

Yapılandırma sihirbazının istediğiniz aksesuar veya işlevi kapsamıyorsa, yapılandırma menüsünden yine de yapılandırılabilir.

### Örnek 5: İşlev yapılandırması

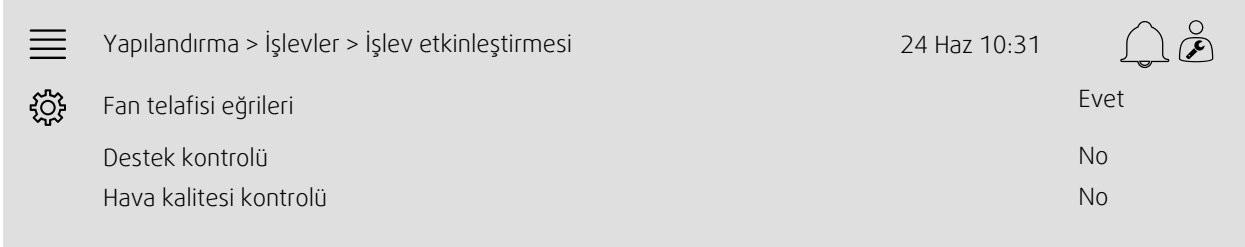

Bir islevi etkinleştirmek için İslevi etkinleştirme bölümüne gidin. Etkinleştirmek istediğiniz islevi seçin ve asağıdaki açılan menüden Evet'i seçin. Etkinleştirilen işlevin değerleri artık görünür ve Veri Ayarları altından ayarlanabilir.

Gerekirse, giriş ve çıkışları G/Ç ayırma ayarları altından ayırın.

### Örnek 6: Alarm yapılandırması

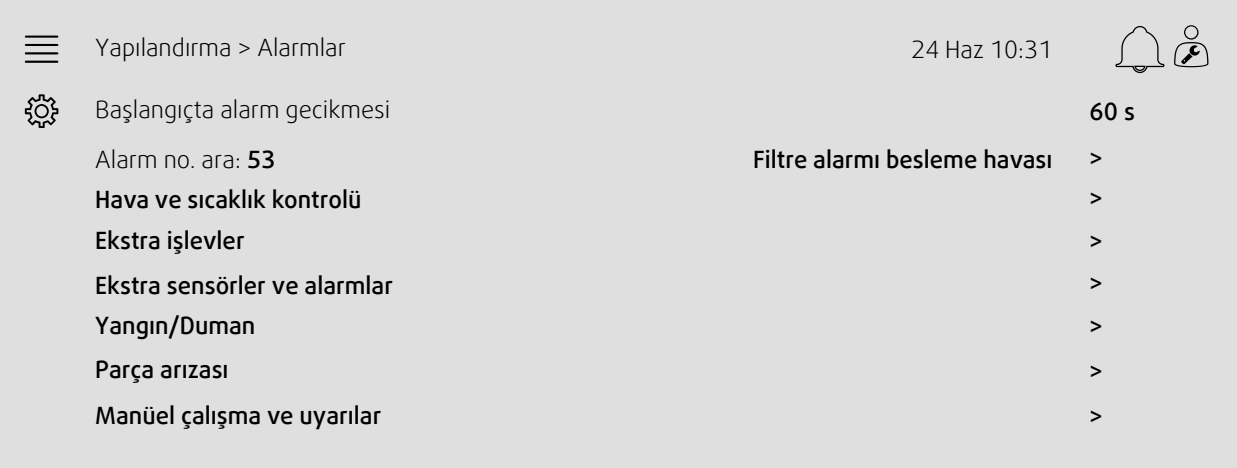

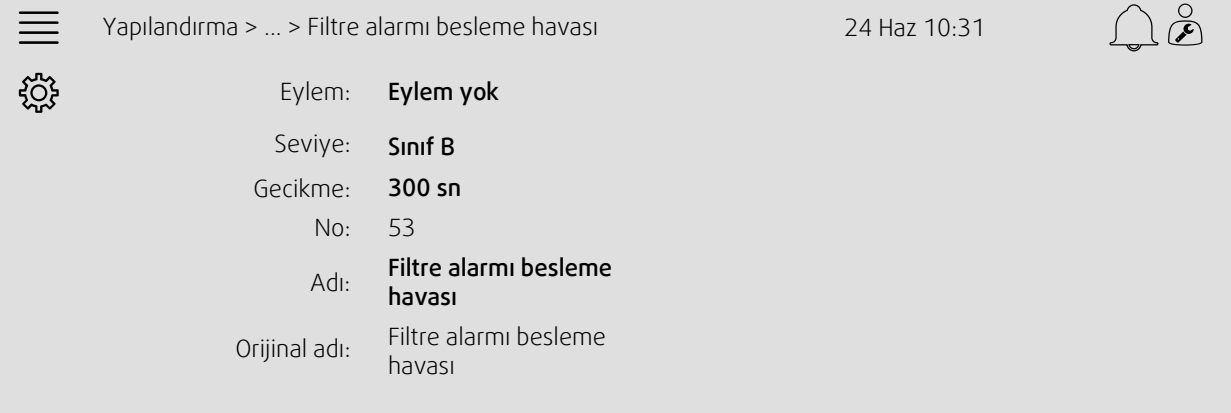

# <span id="page-14-0"></span>**3.6 Sistem bilgileri**

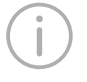

O  $\mathcal{F}$ 

Klima santrali, montaj yeri, kontrol ünitesi, iletişim ve Systemair ürünü ile ilgili bilgiler gösterir. Yere özel ünite adı veya sunucu ortağının iletişim bilgileri gibi bilgileri girmek için şuraya gidin: Sistem bilgileri kurulumu Kullanıcı seviyesi: Servis.

### Örnek 7: Sistem bilgileri

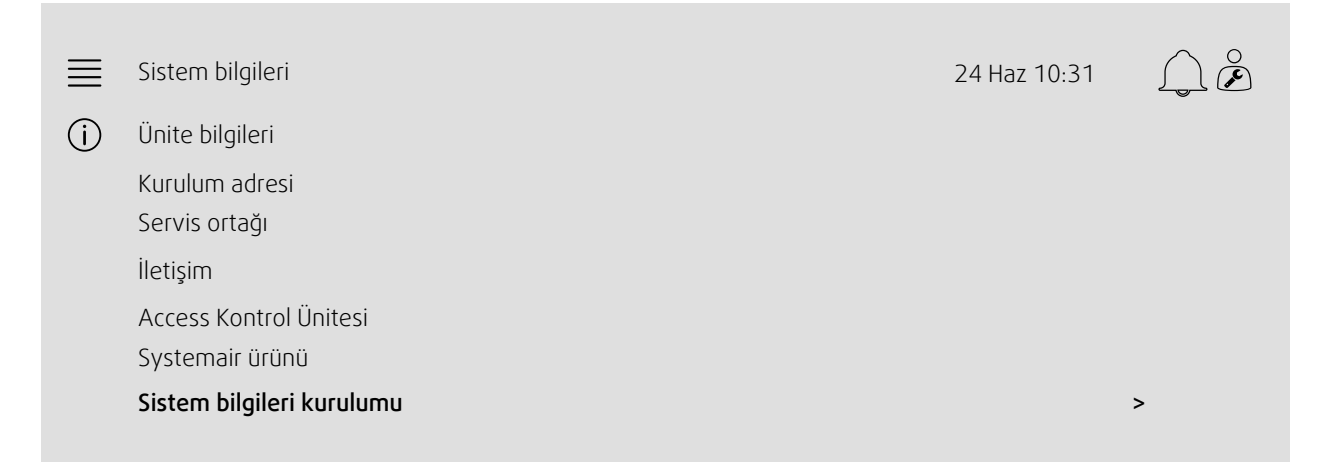

### 12 | Gelişmiş HMI [\(İnsan-Makine](#page-15-0) Arayüzü) Ayarları

# <span id="page-15-0"></span>**4 Gelişmiş HMI (İnsan-Makine Arayüzü) Ayarları**

NaviPad düğmesine basarak sisteme genel bakış panosuna dönün,. Şuraya gidin:  $\square$ öğesini seçinGelişmiş HMI ayarları. Oturum açma gereklidir — 1111

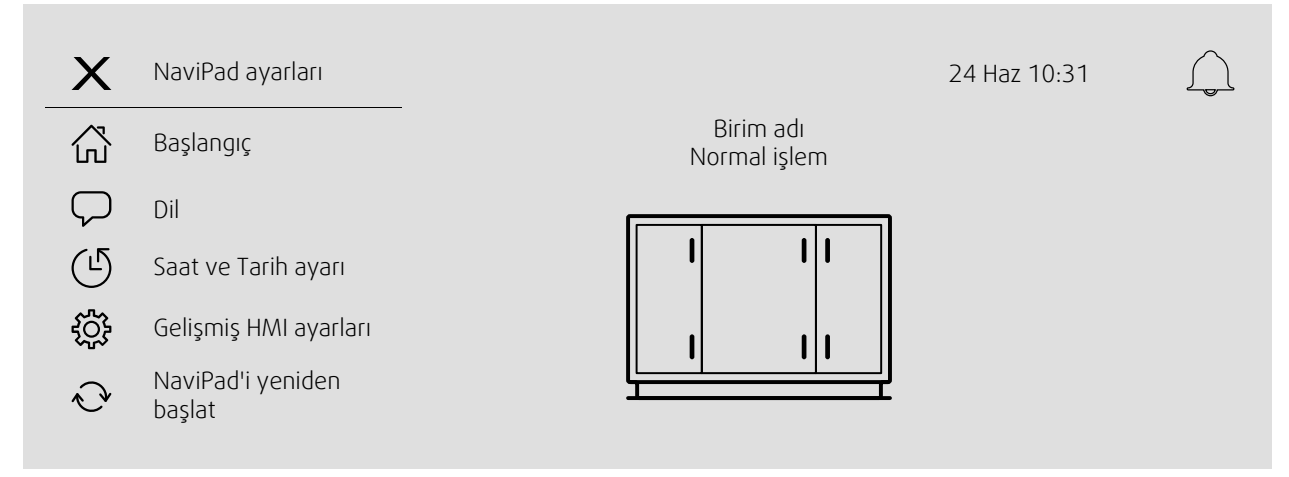

- *Kullanılabilir cihazlar (klima santralleri) (Örnek 8)*
- Parolayı Değiştir
- Ethernet ayarı: IP adresi bir DHCP sunucusundan alınacak (dinamik) şekilde ayarlanabilir veya manuel olarak statik bir IP adresi yapılandırılabilir <sup>1</sup>
- *NaviPad Fabrika Ayarlarını Geri Yükle (Örnek 9)*
- NaviPad'i yeniden başlat
- <sup>1</sup> *Statik bir IP adresini ayarlama hakkında daha fazla destek almak için bakın "Erişim Manuel İletişim"*

### Örnek 8: Kullanılabilir cihazlar (klima santralleri)

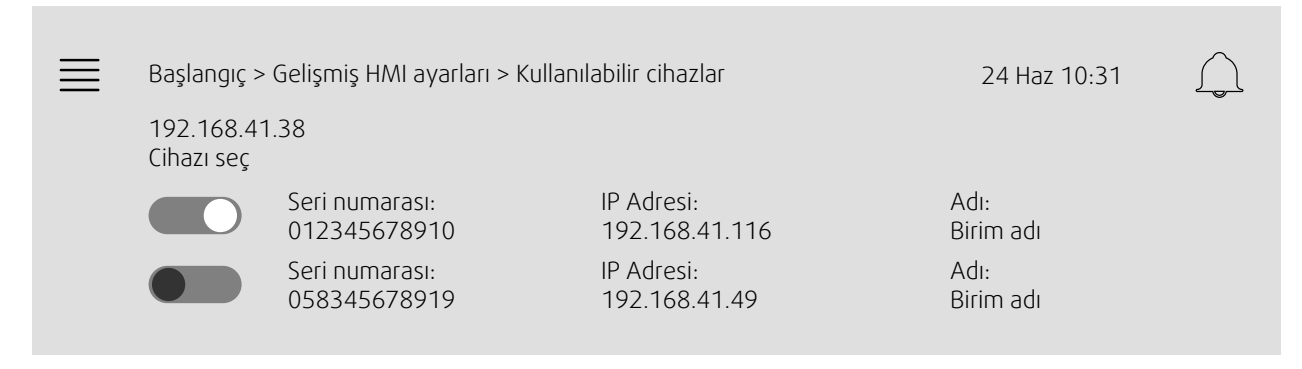

Hava işleme birimi görünür; NaviPad ile eşleştirmek istediğiniz hava işleme birimini seçmek için düğmeye basın. Aynı IP alt ağında birden fazla hava işleme birimi varsa, kullanılabilir hava işleme birimlerinin bir listesi verilir.

NaviPad'in kendisinin IP adresi, Cihazı seç başlığının üstünde verilir

Access sistemi dokuz adede kadar klima santralinin bir NaviPad ile eşleştirilmesini ve aynı ağın sisteme genel bakış panosunda görüntülensini destekler.

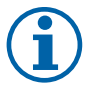

### **Not:**

İki eşleştirilmiş NAVIPAD ve bir Web tarayıcısı ile klima santralinin arayüzünü incelemek için web tarayıcısı kullanılabilir. Bu bağlantı sayısı aşılırsa, aşağıdakilerden biri veya birkaçı olacaktır:

- onaylanmamış alarm olmamasına rağmen düzenli aralıklarla yanıp sönen kırmızı NaviPad düğmesi.
- NaviPad'de iletişim olmadığını belirten simge.
- klima santrali kullanıcı arayüzünün gerçek zamanlı değerleri için kırmızı işaretli hata alanları.

Birden fazla klima santralinin tek sistem panosundan izlendiği sistemlerde, bu izleme işleminin yalnızca stratejik olarak yerleştirilmiş bir NaviPad'den yapılması ve aynı ağdaki diğer NaviPad'in yalnızca kendi klima santrali ile eşleştirilmesine izin verilmesi önerilir.

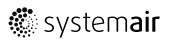

### Örnek 9: NaviPad Fabrika Ayarlarını Geri Yükle

Eyleminizi onaylamanız istenir.

Parola da dahil, tüm ayarlar sıfırlanır ve Başlatma sihirbazı tekrar çalıştır.

# <span id="page-16-0"></span>**5 İletişim yok**

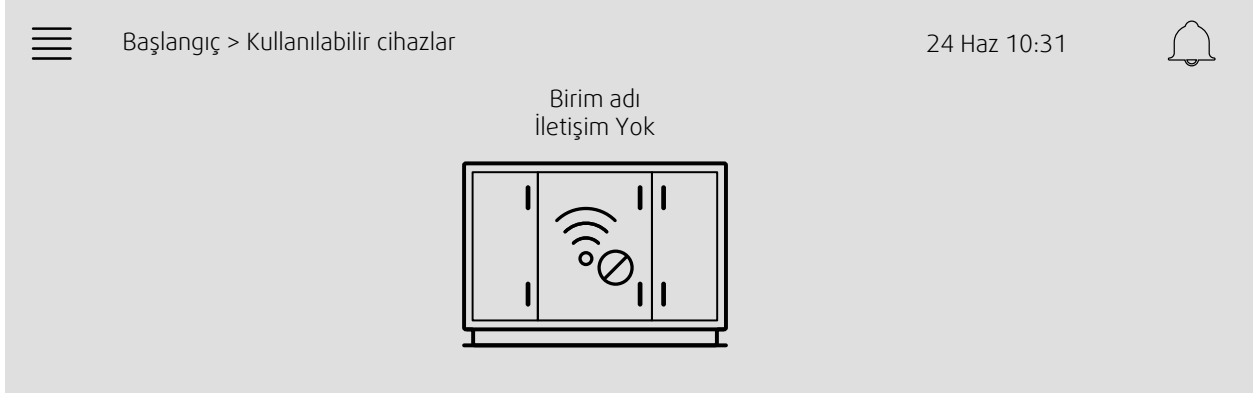

Yukarıdaki simge gösteriliyorsa, seçilen klima santrali ile iletişim kesilmiş demektir. Bunun bir nedeni, IP numarasının değişmiş olması olabilir. Mevcut cihazlara (klima santrallerine; örnek 8) geri dönün ve tüm klima santrallerini devre dışı bırakıp tekrar etkinleştirin.

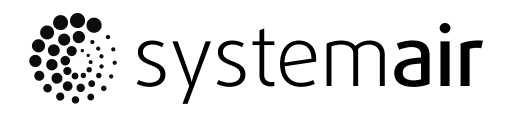

Systemair Sverige AB Industrivägen 3 SE-739 30 Skinnskatteberg, Sweden

Phone +46 222 440 00

www.systemair.co m